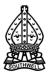

### School work for students during the school closure

During the period of school closure your teachers will set you work to ensure that you do not fall behind. The Minster School is well-placed to ensure that this can happen and that you continue to learn during this time. Please read this information carefully so that you know what to expect and how to access work.

#### How do I know what work to do?

Work will be set in the following ways:

- 1. Through Show My Homework (this will appear just like your homework usually does, and can include resources, links and guidance)
- 2. By sending an email to your school email account (all work for Junior School students will be set using email)

It is therefore important that you check both Show My Homework and your school email account on a regular basis.

**For Year 11 and 13 students:** At the time of writing the situation surrounding exams and the awarding of grades is uncertain and we expect to receive further information in the coming days. Please check Show My Homework and your school email account regularly as you will receive further communication in the next few days.

#### What do I need at home?

You can access **Show My Homework** and your **school email account** through a desktop PC, laptop, tablet or phone with an internet connection.

You can access your school IT account by using **Remote Desktop**. There is guidance on how to do this at the end of this document. Remote Desktop enables you to access files and use software anywhere, as if you are logged on to a computer at school. Either a desktop PC or laptop are best for accessing your Remote Desktop, as these enable you to access all resources and edit documents.

# **BBC** Bitesize

An excellent resource for all students to use is <u>BBC Bitesize</u>. Your teachers may set you work linked to relevant topics but it is also something that you can 'dip into' if you want to revise a topic, understand a concept or get some help.

Year 10 and 11 students should also ensure that they have access to **GCSE Pod**. Information regarding how to access and use GCSE Pod has already been shared with parents and students, and reminders can be found below. All students in the school have access to GCSE Pod and it will be a useful resource for them.

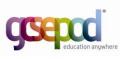

You can find information on the courses studied and recommended resources for each GCSE and A level subject on the school website's <u>Subject Information</u> pages.

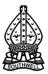

#### What do I do if I need some help?

If you need to check something with a teacher you can send them an email to their school account. Teachers will do their best to respond to any questions promptly.

If you have any questions about using the school systems, or your school email, please email: <u>itsupport@minster.notts.sch.uk</u>

If you have any problems accessing Show My Homework please contact Mr Wall: <u>a.wall@minster.notts.sch.uk</u>

If you have forgotten your username or password for Show My Homework, click on the *Sign in with Office 365* link on the log-in screen and use your normal school IT account username and password.

#### How will I be assessed?

Your teachers may set you work or tests that can be submitted through Show My Homework. Alternatively, you may be asked to submit particular assignments by email.

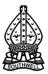

#### How do I use Remote Desktop from home?

1. Using your preferred browser, navigate to – remote.minster.notts.sch.uk and login using your credentials *(school username and password*).

| S Remote Desktop Web Client × +                                                          |                        |
|------------------------------------------------------------------------------------------|------------------------|
| ← → C   remote.minster.notts.sch.uk/RDWeb/webclient/                                     |                        |
| III All Resources                                                                        |                        |
| Privacy settings for managed resources have been preset by your organization. Learn More |                        |
|                                                                                          |                        |
|                                                                                          | Loading                |
|                                                                                          |                        |
|                                                                                          |                        |
|                                                                                          |                        |
|                                                                                          | Sign in                |
|                                                                                          |                        |
|                                                                                          | User name<br>j.manners |
|                                                                                          |                        |
|                                                                                          | Password               |
|                                                                                          |                        |
|                                                                                          | Privacy policy Sign in |
|                                                                                          |                        |

2. Select the 'Remote Desktop' icon.

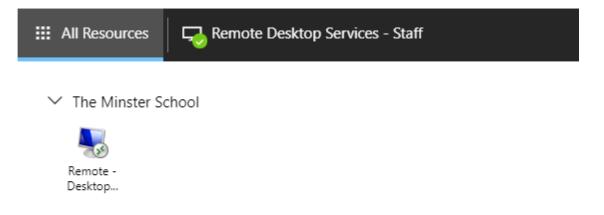

**3.** You will shortly be presented with access to a school computer.

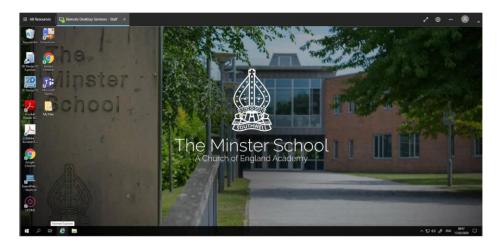

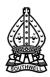

How do I use GCSE Pod?

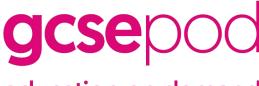

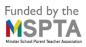

# education on demand

| LOGIN                                         |  |
|-----------------------------------------------|--|
| NEW HERE? GET STARTED                         |  |
| USERNAME OR EMAIL ADDRESS                     |  |
| j.partridge@minster.notts.sch.uk              |  |
| PASSWORD                                      |  |
|                                               |  |
| LOGIN                                         |  |
| SIGN IN WITH:                                 |  |
| G Sign in with Google Sign in with Office 365 |  |

## Accessing the site

All students should now be able to access GCSE Pod using the Office 365 button and their school e-mail address.

If you cannot access the site this way you can login to the site using the temporary password: **gcsepod123** – please change this password next time you log on

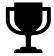

## Top Tips

How to get the most out of GCSE Pod

- 1. Use GCSE Pod little and often the site is best used regularly and in small bursts.
- 2. Watch pods more than once repeating your learning helps you recall it later.
- 3. **Switch between subjects** this is called *interleaving*. It has been shown you learn more when you sometimes switch what you're doing. So, switch subjects next time you go on and keep your brain focused on what you're learning.

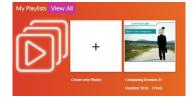

4. **Make playlists** and share good ones with other people. Playlists are a great way to get the most useful pods somewhere you can quickly get to them. You can also set up *interleaving* and mix up the subjects your playlist contains.